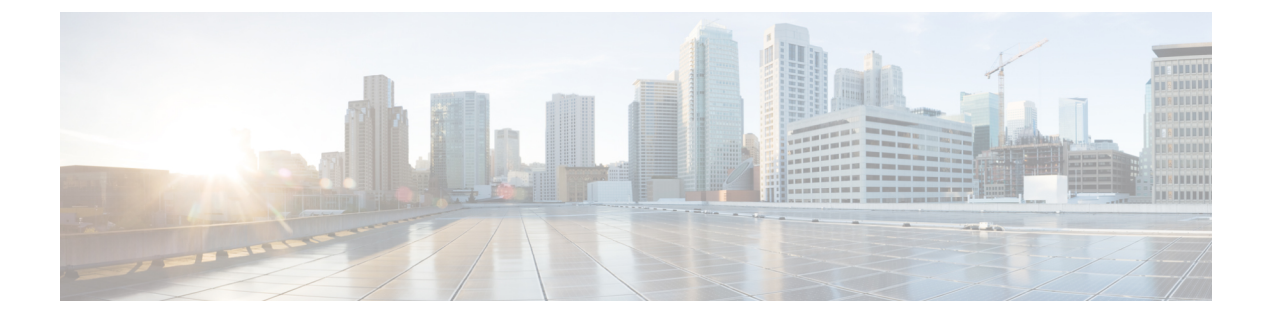

# 使用する前に

- タスク フロー (1 [ページ\)](#page-0-0)
- [初期設定](#page-1-0) (2 ページ)
- Firepower Chassis Manager [のログイン](#page-4-0)/ログアウト (5 ページ)
- FXOS CLI[へのアクセス](#page-5-0) (6 ページ)

## <span id="page-0-0"></span>タスク フロー

次に、Firepower 4100/9300シャーシを設定する際に実行する必要がある基本的なタスクの手順 を示します。

### 手順

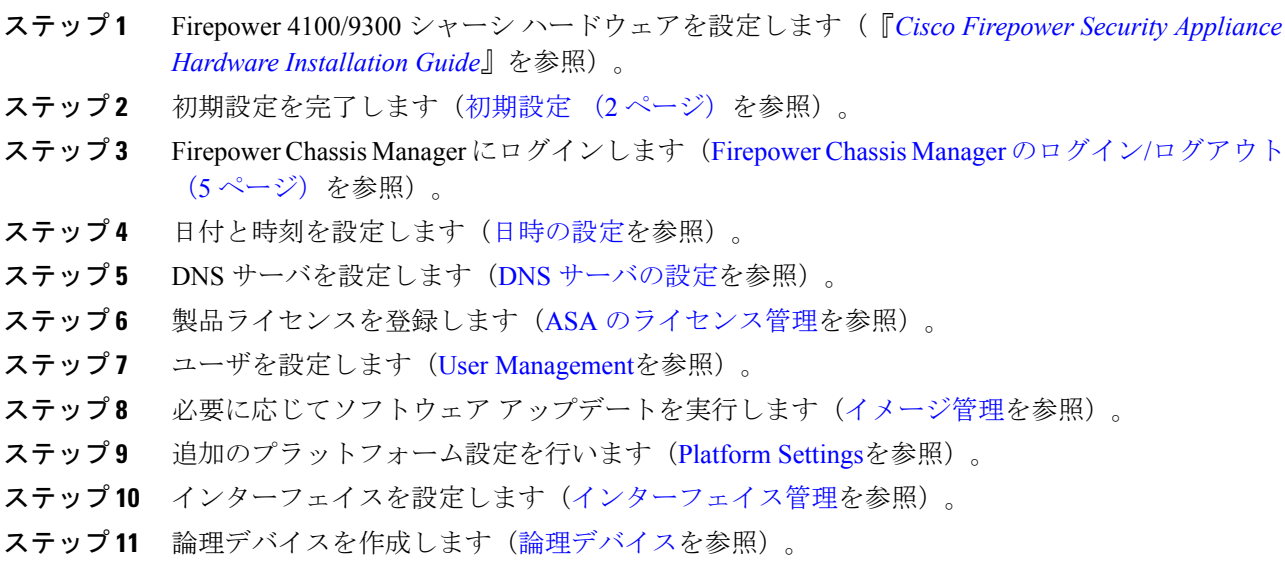

### <span id="page-1-0"></span>初期設定

システムの設定と管理に Firepower Chassis Manager または FXOS CLI を使用するには、まず、 コンソールポートを介してアクセスしたFXOSCLIを使用して初期設定タスクを実行する必要 があります。FXOS CLI を使用して Firepower 4100/9300 シャーシに初めてアクセスすると、シ ステムの設定に使用できるセットアップ ウィザードが表示されます。

システム設定を既存のバックアップ ファイルから復元するか、セットアップ ウィザードを実 行してシステムを手動でセットアップするか、選択できます。システムを復元する場合は、 バックアップファイルが、管理ネットワークから到達可能な場所に存在する必要があります。

Firepower 4100/9300 シャーシの単一の管理ポートには、1 つのみの IPv4 アドレス、ゲートウェ イ、サブネット マスク、または 1 つのみの IPv6 アドレス、ゲートウェイ、ネットワーク プレ フィックスを指定する必要があります。管理ポートの IP アドレスに対して IPv4 または IPv6 ア ドレスのいずれかを設定できます。

#### 始める前に

- **1.** Firepower 4100/9300 シャーシの次の物理接続を確認します。
	- コンソール ポートがコンピュータ端末またはコンソール サーバに物理的に接続され ている。
	- 1 Gbps イーサネット管理ポートが外部ハブ、スイッチ、またはルータに接続されてい る。

詳細については、『*Cisco Firepower Security Appliance Hardware [Installation](http://www.cisco.com/go/firepower9300-install) Guide*』を参照 してください。

- **2.** コンソール ポートに接続しているコンピュータ端末(またはコンソール サーバ)でコン ソール ポート パラメータが次のとおりであることを確認します。
	- 9600 ボー
	- 8 データ ビット
	- パリティなし
	- 1 ストップ ビット

#### 手順

ステップ **1** コンソール ポートに接続します。

ステップ **2** Firepower 4100/9300 シャーシの電源を入れます。

Firepower 4100/9300シャーシが起動すると、電源投入時セルフテストメッセージが表示されま す。

- ステップ **3** 未設定のシステムが起動すると、セットアップウィザードでシステム設定に必要な次の情報の 入力を求められます。
	- セットアップ モード(フル システム バックアップからの復元または初期セットアップ)
	- 強力なパスワードの適用ポリシー(強力なパスワードのガイドラインについては[、ユーザ](b_GUI_FXOS_ConfigGuide_241_chapter4.pdf#nameddest=unique_23) [アカウント](b_GUI_FXOS_ConfigGuide_241_chapter4.pdf#nameddest=unique_23)を参照)
	- admin パスワード
	- システム名
	- 管理ポートの IPv4 アドレスとサブネット マスク、または IPv6 アドレスとプレフィックス
	- デフォルトのゲートウェイの IPv4 アドレスまたは IPv6 アドレス
	- SSH アクセス用 IP ブロック アドレス
	- SSH アクセス用 IPv4 または IPv6 ブロック ネットマスク
	- HTTPS アクセス用 IP ブロック アドレス
	- HTTPS アクセス用 IPv4 または IPv6 ブロック ネットマスク
	- DNS サーバの IPv4 または IPv6 アドレス
	- デフォルトのドメイン名
- ステップ **4** 設定の要約を確認し、設定を保存および適用する場合は**yes**を入力し、セットアップウィザー ドをやり直して設定を変更する場合は **no** を入力します。

セットアップウィザードのやり直しを選択した場合は、以前に入力した値がカッコ内に表示さ れます。以前に入力した値をそのまま使用する場合は、Enter を押します。

### 例

次の例では、IPv4 管理アドレスを使用して設定します。

```
Enter the setup mode; setup newly or restore from backup. (setup/restore) ? setup
You have chosen to setup a new Fabric interconnect. Continue? (y/n): y
Enforce strong password? (y/n) [y]: n
Enter the password for "admin": adminpassword%958
Confirm the password for "admin": adminpassword%958
Enter the system name: foo
Physical Switch Mgmt0 IP address : 192.168.10.10
Physical Switch Mgmt0 IPv4 netmask: 255.255.255.0
IPv4 address of the default gateway: 192.168.10.1
Do you want to configure IP block for ssh access? (yes/no) [y]: y
 SSH IPv4 block netmask: 0.0.0.0
Do you want to configure IP block for https access? (yes/no) [y]: y
 HTTPS IP block address: 0.0.0.0
  HTTPS IPv4 block netmask: 0.0.0.0
Configure the DNS Server IP address (yes/no) [n]:y
  DNS IP address: 20.10.20.10
Configure the default domain name? (yes/no) [n]: y
```

```
Default domain name: domainname.com
Following configurations will be applied:
  Switch Fabric=A
 System Name=foo
 Enforce Strong Password=no
 Physical Switch Mgmt0 IP Address=192.168.10.10
  Physical Switch Mgmt0 IP Netmask=255.255.255.0
 Default Gateway=192.168.10.1
 IPv6 value=0
  SSH Access Configured=yes
     SSH IP Address=0.0.0.0
      SSH IP Netmask=0.0.0.0
  HTTPS Access Configured=yes
     HTTPS IP Address=0.0.0.0
     HTTPS IP Netmask=0.0.0.0
  DNS Server=20.10.20.10
  Domain Name=domainname.com
Apply and save the configuration (select 'no' if you want to re-enter)? (yes/no): yes
```

```
次の例では、IPv6 管理アドレスを使用して設定します。
```

```
Enter the setup mode; setup newly or restore from backup. (setup/restore) ? setup
You have chosen to setup a new Fabric interconnect. Continue? (y/n): y
Enforce strong password? (y/n) [y]: n
Enter the password for "admin": adminpassword%652
Confirm the password for "admin": adminpassword%652
Enter the system name: foo
Physical Switch Mgmt0 IP address : 2001::107
Physical Switch Mgmt0 IPv6 prefix: 64
IPv6 address of the default gateway: 2001::1
Do you want to configure IP block for ssh access? (yes/no) [y]: y
 SSH IPv6 block netmask: 0.0.0.0
Do you want to configure IP block for https access? (yes/no) [y]: y
 HTTPS IP block address: 0.0.0.0
  HTTPS IPv6 block netmask: 0.0.0.0
Configure the DNS Server IPv6 address? (yes/no) [n]: y
  DNS IP address: 2001::101
Configure the DNS Server IP address (yes/no) [n]:
Configure the default domain name? (yes/no) [n]: y
  Default domain name: domainname.com
Following configurations will be applied:
 Switch Fabric=A
  System Name=foo
  Enforced Strong Password=no
  Physical Switch Mgmt0 IPv6 Address=2001::107
  Physical Switch Mgmt0 IPv6 Prefix=64
  Default Gateway=2001::1
  Ipv6 value=1
  SSH Access Configured=yes
      SSH IP Address=0.0.0.0
      SSH IP Netmask=0.0.0.0
  HTTPS Access Configured=yes
      HTTPS IP Address=0.0.0.0
      HTTPS IP Netmask=0.0.0.0
  DNS Server=2001::101
  Domain Name=domainname.com
Apply and save the configuration (select 'no' if you want to re-enter)? (yes/no): yes
```
# <span id="page-4-0"></span>**Firepower Chassis Manager** のログイン**/**ログアウト

Firepower Chassis Manager を使用して Firepower 4100/9300 シャーシ を設定するには、その前 に、有効なユーザ アカウントを使用してログオンする必要があります。ユーザ アカウントの 詳細については、User [Management](b_GUI_FXOS_ConfigGuide_241_chapter4.pdf#nameddest=unique_12)を参照してください。

一定期間にわたって操作がない場合は、自動的にシステムからログアウトされます。デフォル トでは、10分間にわたり操作を行わないと自動的にログアウトします。このタイムアウト設定 を変更するには、セッション [タイムアウトの設定を](b_GUI_FXOS_ConfigGuide_241_chapter4.pdf#nameddest=unique_24)参照してください。 また、セッションが アクティブな場合でも、一定時間の経過後にユーザをシステムからログオフさせるように絶対 タイムアウトを設定することもできます。絶対タイムアウトを設定するには[、絶対セッション](b_GUI_FXOS_ConfigGuide_241_chapter4.pdf#nameddest=unique_25) [タイムアウトの設定](b_GUI_FXOS_ConfigGuide_241_chapter4.pdf#nameddest=unique_25)を参照してください。

システムを変更した結果、Firepower Chassis Manager から自動的にログアウトされる場合の一 覧については、セッション変更により Firepower Chassis Manager [セッションが閉じる場合を](b_GUI_FXOS_ConfigGuide_241_chapter7.pdf#nameddest=unique_26)参 照してください。

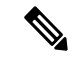

指定した時間でユーザがシステムからロックアウトされる前に、ログイン試行の失敗を特定の 数だけ許可するように Firepower Chassis Manager を任意で設定できます。詳細については、[ロ](b_GUI_FXOS_ConfigGuide_241_chapter4.pdf#nameddest=unique_27) [グイン試行の最大回数の設定](b_GUI_FXOS_ConfigGuide_241_chapter4.pdf#nameddest=unique_27)を参照してください。 (注)

#### 手順

ステップ **1** Firepower Chassis Manager にログインするには、次の手順を実行します。

a) サポートされているブラウザを使用して、アドレス バーに次の URL を入力します。

**https://***<chassis\_mgmt\_ip\_address>*

ここで、*<chassis\_mgmt\_ip\_address>* は、初期設定時に入力した Firepower 4100/9300 シャー シ の IP アドレスまたはホスト名です。

- サポートされるブラウザの詳細については、使用しているバージョンのリリース ノート 照してください (<http://www.cisco.com/c/en/us/support/security/firepower-9000-series/products-release-notes-list.html> を参照)。 (注)
- b) ユーザ名とパスワードを入力します。
- c) [Login] をクリックします。

ログインすると Firepower Chassis Manager が開き、[Overview] ページが表示されます。

ステップ **2** Firepower Chassis Manager からログアウトするには、ナビゲーション バーに表示されている自 分のユーザ名をポイントし、[Logout] を選択します。 Firepower Chassis Manager からログアウトすると、ログイン画面に戻ります。

### <span id="page-5-0"></span>**FXOS CLI**へのアクセス

FXOS CLIには、コンソール ポートに繋いだ端末を使って接続します。コンソール ポートに接 続しているコンピュータ端末(またはコンソール サーバ)でコンソール ポート パラメータが 次のとおりであることを確認します。

- 9600 ボー
- 8 データ ビット
- パリティなし
- 1 ストップ ビット

SSH と Telnet を使用しても FXOS CLI に接続できます。Firepower eXtensible Operating System は最大 8 つの SSH 接続を同時にサポートできます。SSH で接続するには、Firepower 4100/9300 シャーシ のホスト名または IP アドレスが必要になります。

次のいずれかの構文例を使用して SSH、Telnet または Putty でログインします。

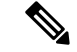

(注) SSH ログインでは大文字と小文字が区別されます。

Linux 端末からは以下の SSH を使用します。

• **ssh ucs-***auth-domain*\\*username*@{*UCSM-ip-address*|*UCMS-ipv6-address*}

```
ssh ucs-example\\jsmith@192.0.20.11
```

```
ssh ucs-example\\jsmith@2001::1
```
• **ssh -l ucs-***auth-domain*\\*username* {*UCSM-ip-address*| *UCSM-ipv6-address*| *UCSM-host-name*}

```
ssh -l ucs-example\\jsmith 192.0.20.11
```

```
ssh -l ucs-example\\jsmith 2001::1
```
• **ssh** {*UCSM-ip-address* | *UCSM-ipv6-address* | *UCSM-host-name*} **-l ucs-***auth-domain*\\*username*

```
ssh 192.0.20.11 -l ucs-example\\jsmith
```

```
ssh 2001::1 -l ucs-example\\jsmith
```
• **ssh ucs-***auth-domain*\\*username*@{*UCSM-ip-address*|*UCSM-ipv6-address*} **ssh ucs-ldap23\\jsmith@192.0.20.11 ssh ucs-ldap23\\jsmith@2001::1**

Linux 端末からは以下の Telnet を使用します。

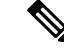

(注)

Telnet はデフォルトでディセーブルです。Telnet を有効化する手順については、Telnet [の設定](b_GUI_FXOS_ConfigGuide_241_chapter8.pdf#nameddest=unique_29) を参照してください。

• **telnet ucs-***UCSM-host-name* **ucs-***auth-domain*\*username*

```
telnet ucs-qa-10
login: ucs-ldap23\blradmin
```
• **telnet ucs-**{*UCSM-ip-address*|*UCSM-ipv6-address*}*ucs-auth-domain*\*username*

```
telnet 10.106.19.12 2052
ucs-qa-10-A login: ucs-ldap23\blradmin
```
Putty クライアントから:

• **ucs-***auth-domain*\*username* でログインします。

Login as: **ucs-example\jsmith**

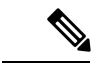

デフォルトの認証がローカルに設定され、コンソール認証がLDAP に設定されている場合は、**ucs-local\admin**(admin はローカ ルアカウント名)を使用して Putty クライアントからファブリッ ク インターコネクトにログインできます。 (注)

**FXOS CLI**へのアクセス

 $\overline{\phantom{a}}$ 

 $\mathbf I$